**Defining Constants and Variables for Oracle® Java CAPS Environments**

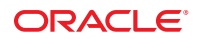

Part No: 821–2547 March 2011

Copyright © 2008, 2011, Oracle and/or its affiliates. All rights reserved.

### **License Restrictions Warranty/Consequential Damages Disclaimer**

This software and related documentation are provided under a license agreement containing restrictions on use and disclosure and are protected by intellectual property laws. Except as expressly permitted in your license agreement or allowed by law, you may not use, copy, reproduce, translate, broadcast, modify, license, transmit, distribute, exhibit, perform, publish or display any part, in any form, or by any means. Reverse engineering, disassembly, or decompilation of this software, unless required by law for interoperability, is prohibited.

### **Warranty Disclaimer**

The information contained herein is subject to change without notice and is not warranted to be error-free. If you find any errors, please report them to us in writing.

### **Restricted Rights Notice**

If this is software or related documentation that is delivered to the U.S. Government or anyone licensing it on behalf of the U.S. Government, the following notice is applicable:

### U.S. GOVERNMENT RIGHTS

Programs, software, databases, and related documentation and technical data delivered to U.S. Government customers are "commercial computer software" or "commercial technical data" pursuant to the applicable Federal Acquisition Regulation and agency-specific supplemental regulations. As such, the use, duplication, disclosure, modification, and adaptation shall be subject to the restrictions and license terms set forth in the applicable Government contract, and, to the extent applicable by the terms of the Government contract, the additional rights set forth in FAR 52.227-19, Commercial Computer Software License (December 2007). Oracle America, Inc., 500 Oracle Parkway, Redwood City, CA 94065.

### **Hazardous Applications Notice**

This software or hardware is developed for general use in a variety of information management applications. It is not developed or intended for use in any inherently dangerous applications, including applications that may create a risk of personal injury. If you use this software or hardware in dangerous applications, then you shall be responsible to take all appropriate fail-safe, backup, redundancy, and other measures to ensure its safe use. Oracle Corporation and its affiliates disclaim any liability for any damages caused by use of this software or hardware in dangerous applications.

### **Trademark Notice**

Oracle and Java are registered trademarks of Oracle and/or its affiliates. Other names may be trademarks of their respective owners.

Intel and Intel Xeon are trademarks or registered trademarks of Intel Corporation. All SPARC trademarks are used under license and are trademarks or registered trademarks of SPARC International, Inc. AMD, Opteron, the AMD logo, and the AMD Opteron logo are trademarks or registered trademarks of Advanced Micro Devices. UNIX is a registered trademark of The Open Group in the United States and other countries.

### **Third Party Content, Products, and Services Disclaimer**

This software or hardware and documentation may provide access to or information on content, products, and services from third parties. Oracle Corporation and its affiliates are not responsible for and expressly disclaim all warranties of any kind with respect to third-party content, products, and services. Oracle Corporation and its affiliates will not be responsible for any loss, costs, or damages incurred due to your access to or use of third-party content, products, or services.

# Contents

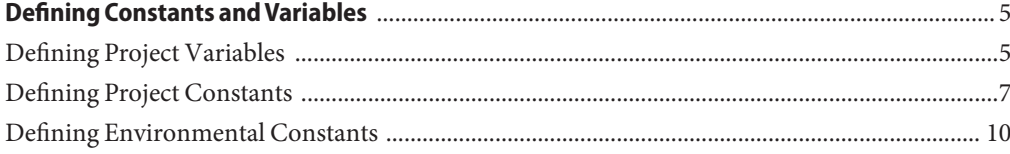

## <span id="page-4-0"></span>Defining Constants and Variables

This topic discusses the use and definition of constants and variables in Java CAPS Projects and Environments, and covers the following subtopics:

- "Defining Project Variables" on page 5
- ["Defining Project Constants" on page 7](#page-6-0)
- ["Defining Environmental Constants" on page 10](#page-9-0)

### **Defining Project Variables**

**FIGURE 1** Constant or Variable Icon

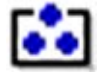

Project variables function as placeholders, having values that are determined when you create a specific Deployment Profile. Project variables can be literals or Environmental constants, as described in ["Defining Environmental Constants" on page 10.](#page-9-0)

As an example, the following figure shows a Project variable defined to represent a password of a database user in a target Environment. A system manager assigns an actual value to this variable in the Deployment Profile editor. The value of the assigned Project variable (an Environmental constant) is then used to connect to the database in the target Environment.

You can add a variable to a Project by selecting the New > Variable or Constant option from the *Project* context menu in the NetBeans IDE, which displays the following dialog box.

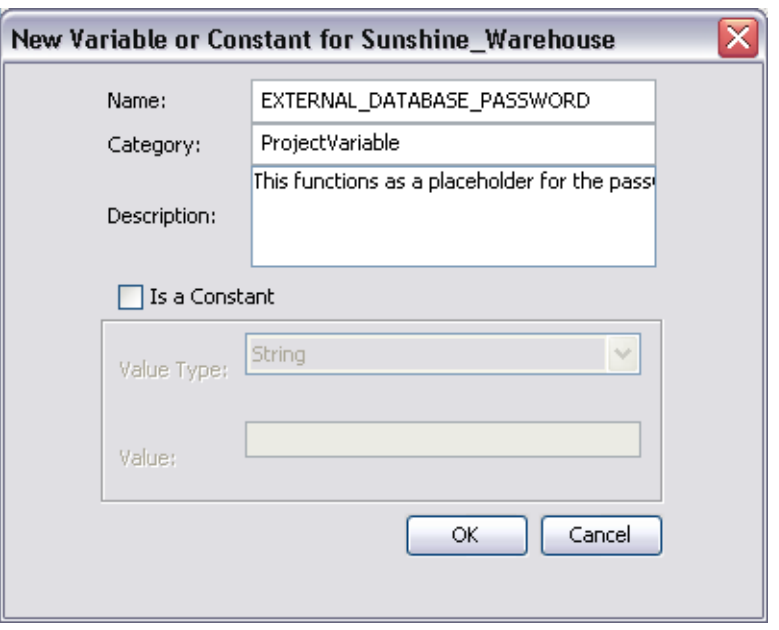

### **FIGURE 2** Creating a Project Variable

### **TABLE 1** Project Variable Options

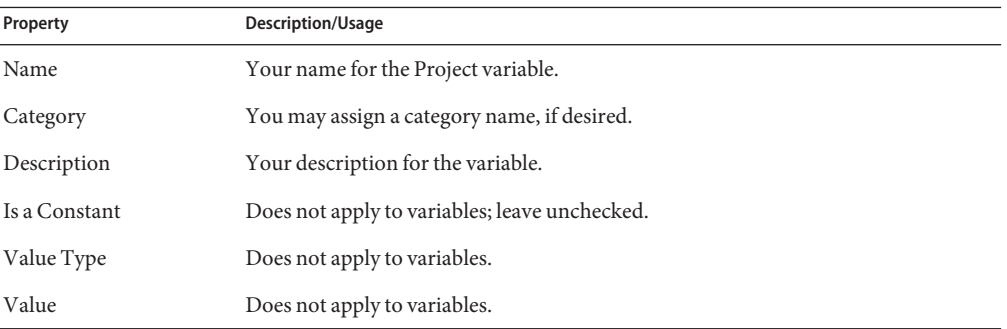

Constants and variables are automatically added to a Variables and Constants object group within the Project, as shown in the following figure. Selecting an entry in the upper panel displays it in the lower panel, where you can modify it. By clicking OK you overwrite the previous definition with the modified version.

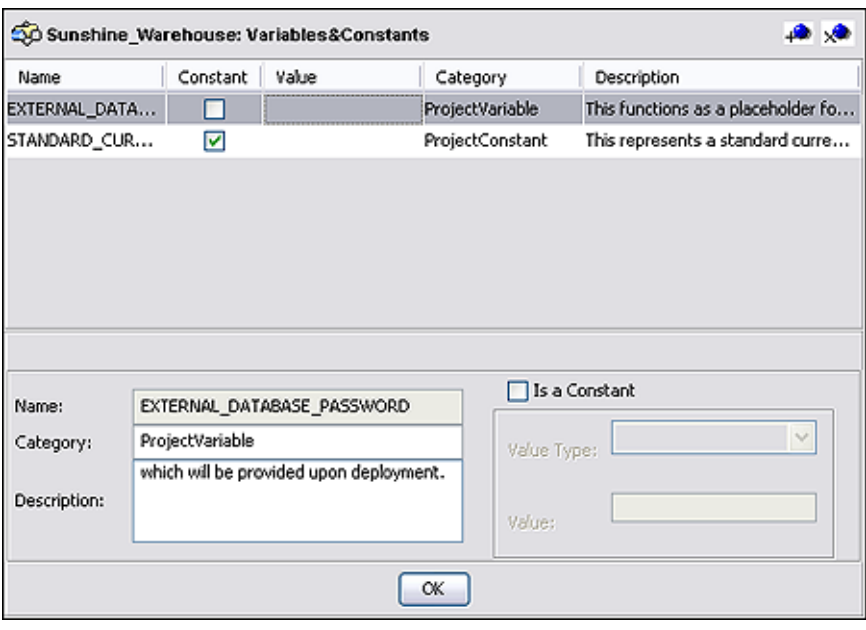

<span id="page-6-0"></span>**FIGURE 3** Variables and Constants Object Group

**TABLE 2** Variables and Constants Object Group Icons

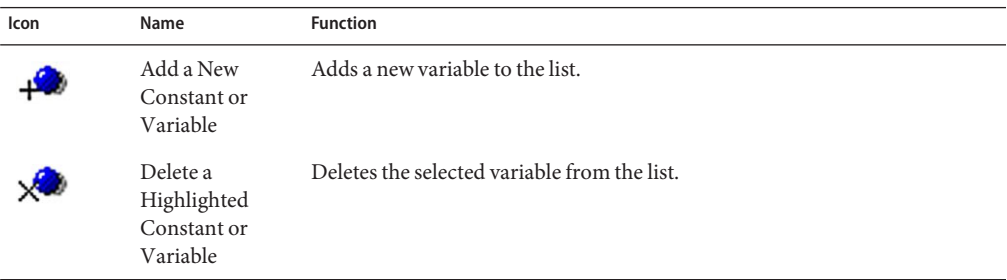

## **Defining Project Constants**

**FIGURE 4** Constant or Variable Icon

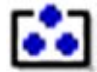

Project constants are name-value pairs that are visible across the Project. Using a constant allows you to define the value once, and then refer to it from the various Project configurations, rather than having to redefine the value everywhere it is needed. For example, the following figure shows a standard currency defined to be used globally throughout the system.

You can add a constant to a Project by selecting the New > Variable or Constant option from the *Project* context menu in the NetBeans IDE, which displays the following dialog box.

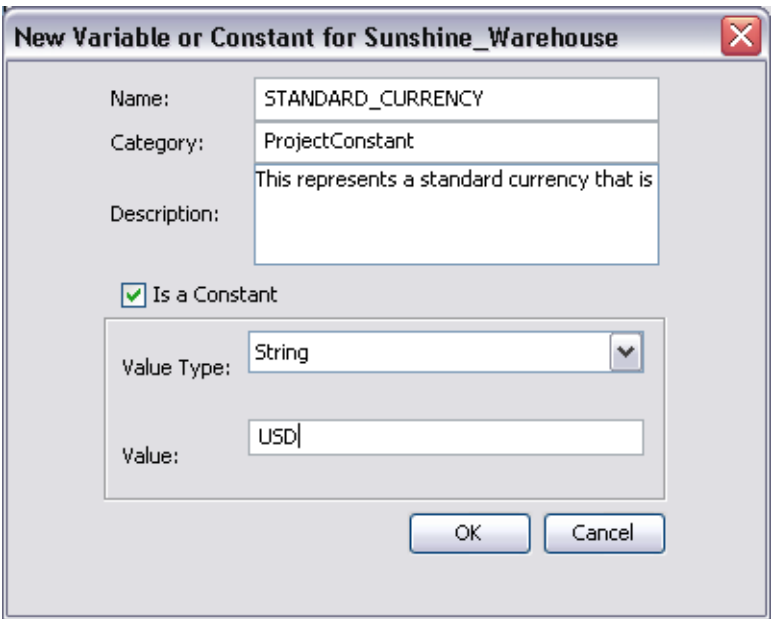

**FIGURE 5** Creating a Project Constant

**TABLE 3** Project Constant Options

| Property      | Option   | Description/Usage                                            |
|---------------|----------|--------------------------------------------------------------|
| Name          |          | Your name for the Project constant.                          |
| Category      |          | You may assign a category name, if desired.                  |
| Description   |          | Your description for the constant.                           |
| Is a Constant |          | Select to enable the constant properties fields.             |
| Value Type    | String   | Allows the string value to be displayed explicitly.          |
|               | Password | Encrypts the value, displaying asterisks $(*)$ in the field. |
| Value         |          | The value for the constant.                                  |

Constants and variables are automatically added to a Variables and Constants object group within the Project, as shown in the following figure. Selecting an entry in the upper panel displays it in the lower panel, where you can modify it. By clicking OK you overwrite the previous definition with the modified version.

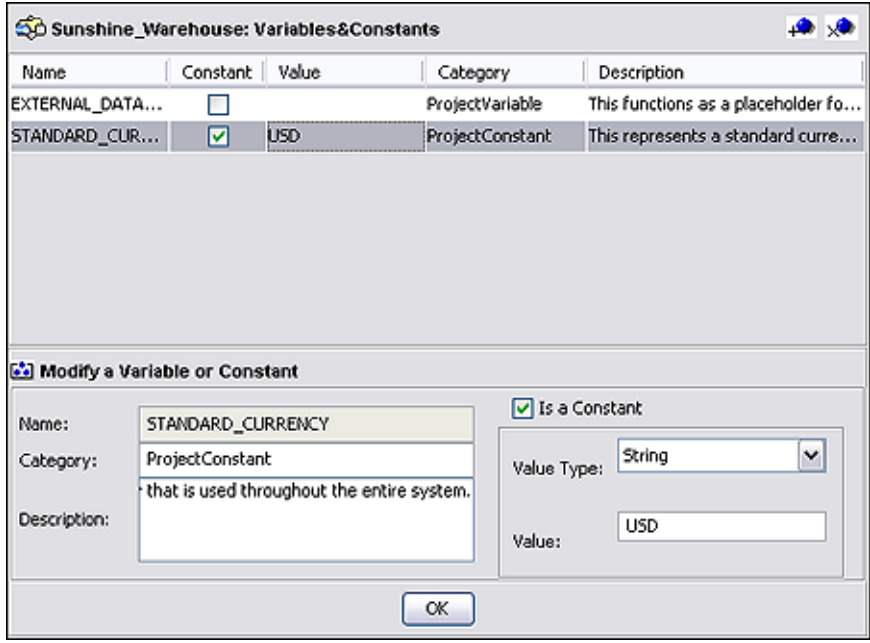

**FIGURE 6** Variables and Constants Object Group

**TABLE 4** Constants and Variables Object Group Icons

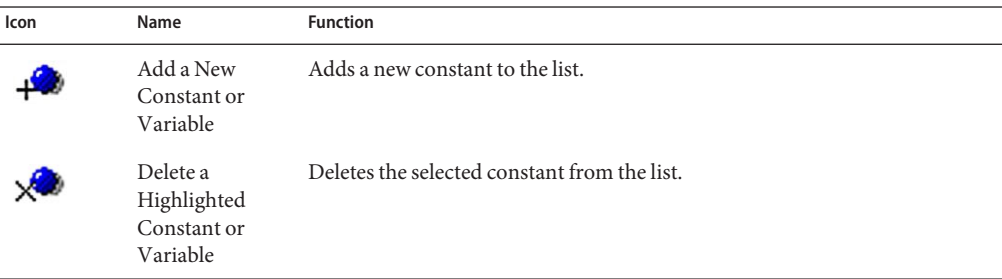

## <span id="page-9-0"></span>**Defining Environmental Constants**

**FIGURE 7** Constant or Variable Icon

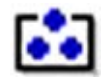

Environmental constants are name-value pairs that are visible across the Environment. Using a constant allows you to define the value once, and then refer to it from the various Project configurations, rather than having to redefine the value everywhere it is needed. Selecting the New > Constant option from the Environment context menu, which displays the Create Environmental Constant dialog box shown in the following figure.

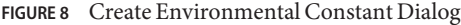

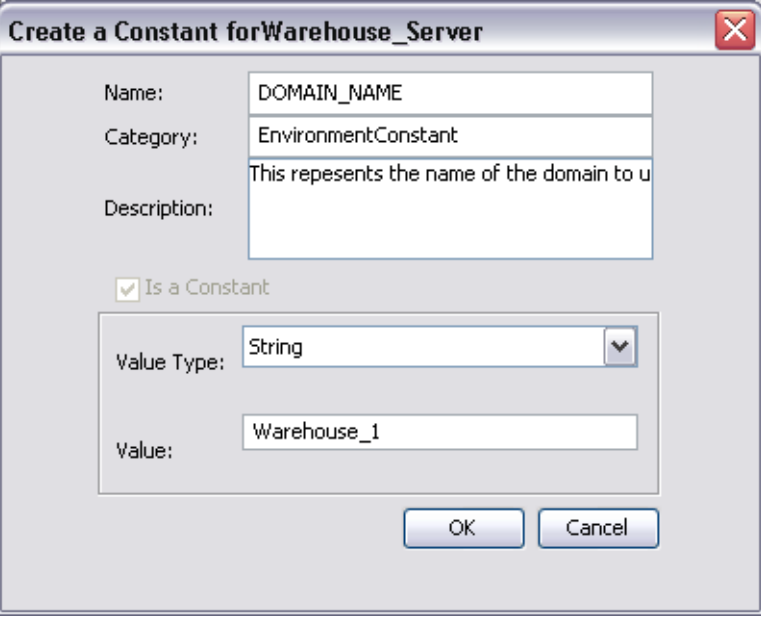

**TABLE 5** Project Constant Options

| Property | Option | <b>Description/Usage</b>                    |
|----------|--------|---------------------------------------------|
| Name     |        | Your name for the Environmental constant.   |
| Category |        | You may assign a category name, if desired. |

| <b>TABLE 5</b> Project Constant Options | (Continued) |                                                              |
|-----------------------------------------|-------------|--------------------------------------------------------------|
| Property                                | Option      | Description/Usage                                            |
| Description                             |             | Your description for the constant.                           |
| Is a Constant                           |             | Automatically selected, not modifiable.                      |
| Value Type                              | String      | Allows the string value to be displayed explicitly.          |
|                                         | Password    | Encrypts the value, displaying asterisks $(*)$ in the field. |
| Value                                   |             | The value for the constant.                                  |

**Note –** When you create an Environmental constant, you assign a permanent value to it which cannot be overridden.

Constants are automatically added to a Constants object group within the Environment, as shown in the following figure. All constants defined for the specific Environment are listed in the *Constants*section of the panel, along with their various properties. Additional Environmental Constants can be defined using the lower part of the panel.

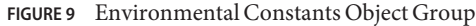

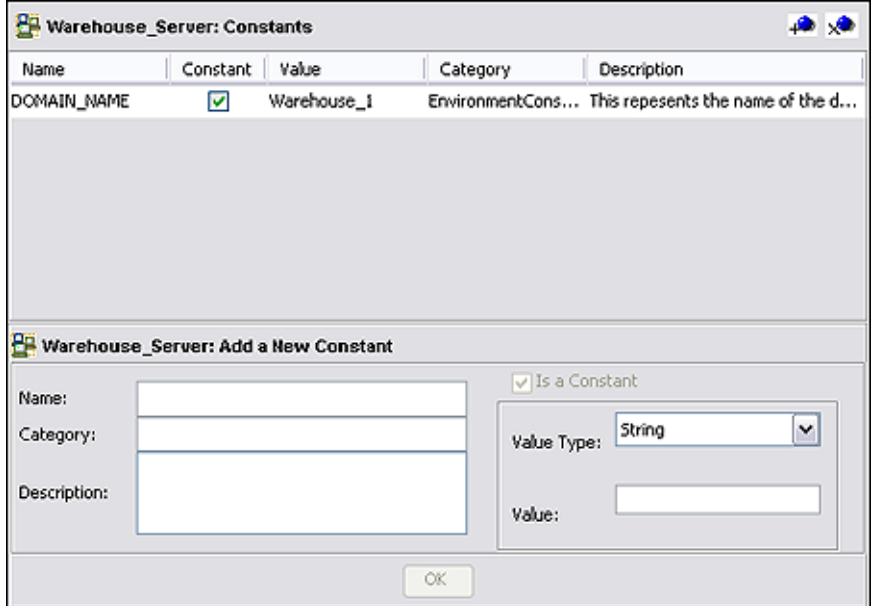

| Add a New<br>Constant               | Adds a new constant to the list.             |
|-------------------------------------|----------------------------------------------|
| Delete a<br>Highlighted<br>Constant | Deletes the selected constant from the list. |

**TABLE 6** Environmental Constants Object Group Icons

**Note –** Refer to the *Java CAPS 6 Release Notes*regarding this feature.